# **Vogue sections: Image with text overlay**

**support.pixelunion.net**[/hc/en-us/articles/360031935313-Vogue-sections-Image-with-text-overlay](https://support.pixelunion.net/hc/en-us/articles/360031935313-Vogue-sections-Image-with-text-overlay)

**Image with text overlay** sections feature immersive, high-quality images building your brand, highlighting special promotions, and more.

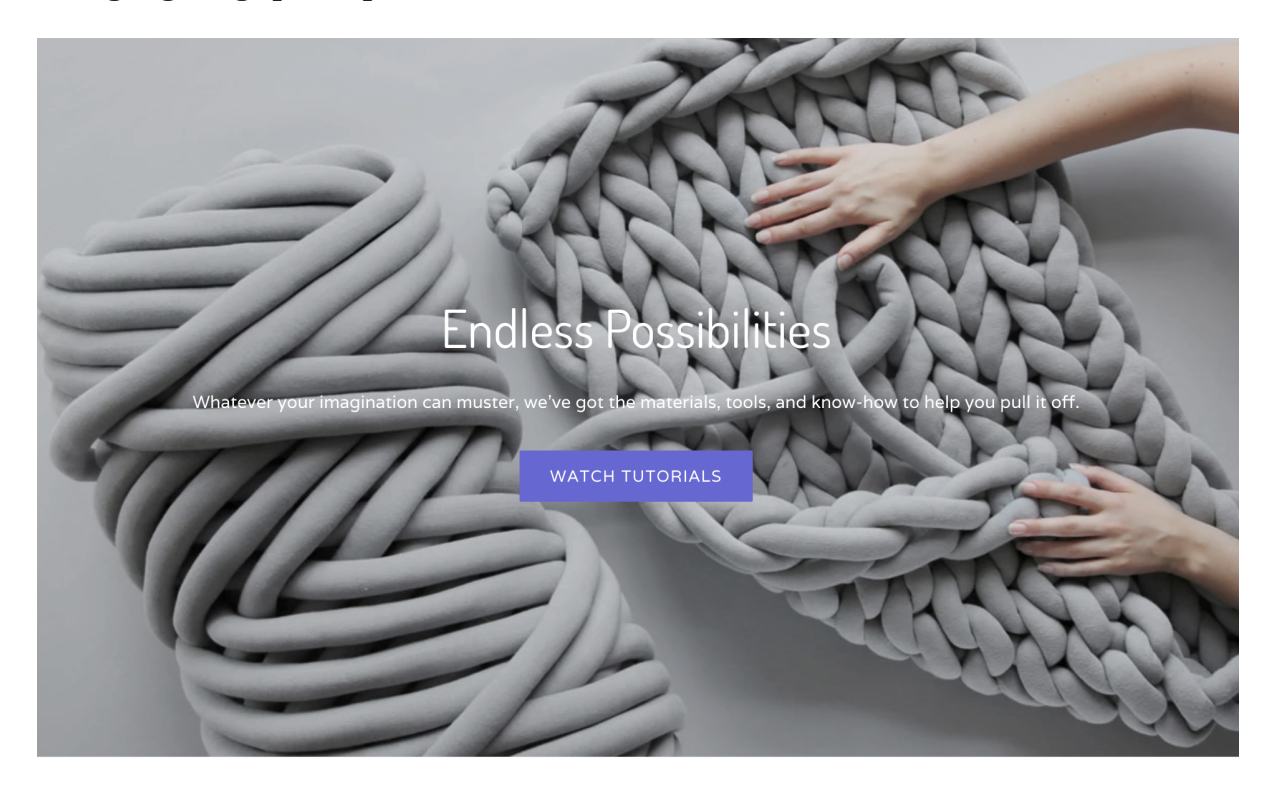

Add **Image with text overlay** to your home page

- 1. In the theme editor (**Customize**), click **[+] Add section**
- 2. Locate **Image with text overlay**
- 3. Click the section, then **Add**
- 4. **Save**

### **Customize section settings**

Click the **Image with text overlay** section to customize its content and settings.

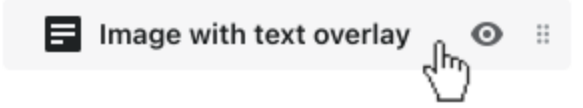

# **Select section height**

Select an option from the **Section height** dropdown. **Image height** is the natural height of the image when you upload it, while **Fullscreen** will expand it so that it fills the entire viewport.

# **Set up the image**

Click **Select image** to locate and assign the desired image. The image used in this section should have a width of at least 1400px to adapt to larger screens and window widths.

#### **Image focal point**

Adjust the focal point of the image by changing the **Image position**. This setting only has an impact if the **Section height** is set to **Fullscreen**.

### **Arrange the text**

Use the **Heading** and **Text** fields to include the messaging for this section.

#### **Text alignment**

Select an option from the **Text alignment** dropdown to align the text to the **Left**, **Center**, or **Right**.

#### **Text position**

Choose an option from the **Text position** dropdown to control where the text appears on the image.

### **Adjust the heading font size**

Use the **Heading size** dropdown to adjust the font size of the heading text.

#### **Include a call-to-action**

Use the **Button link** and **Button label** fields to customize the text and direction of the callto-action (CTA) button.

# **Include an overlay**

Select **Enable overlay** to activate an overlay color to increase the contrast between the text and image.

Choose an option from the **Style** dropdown. The options are:

- **Light text on dark overlay**
- **Dark text on light overlay**
- **Accent**

Use the **Opacity** slider to control the transparency of the overlay color. Values closer to 0% will be more transparent, while those closer to 100% will be more opaque.

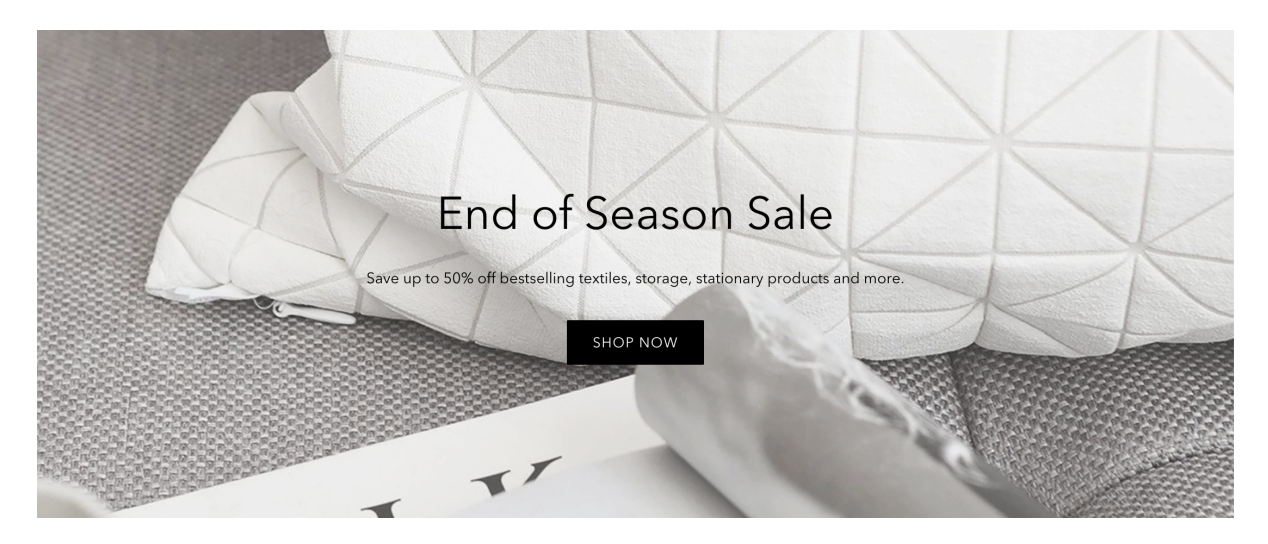